# **ระบบขึ้นทะเบียนนักศึกษา มหาวิทยาลัยธรรมศาสตร์**

### **Log in เข้าสู่ระบบบริการการศึกษาออนไลน์**

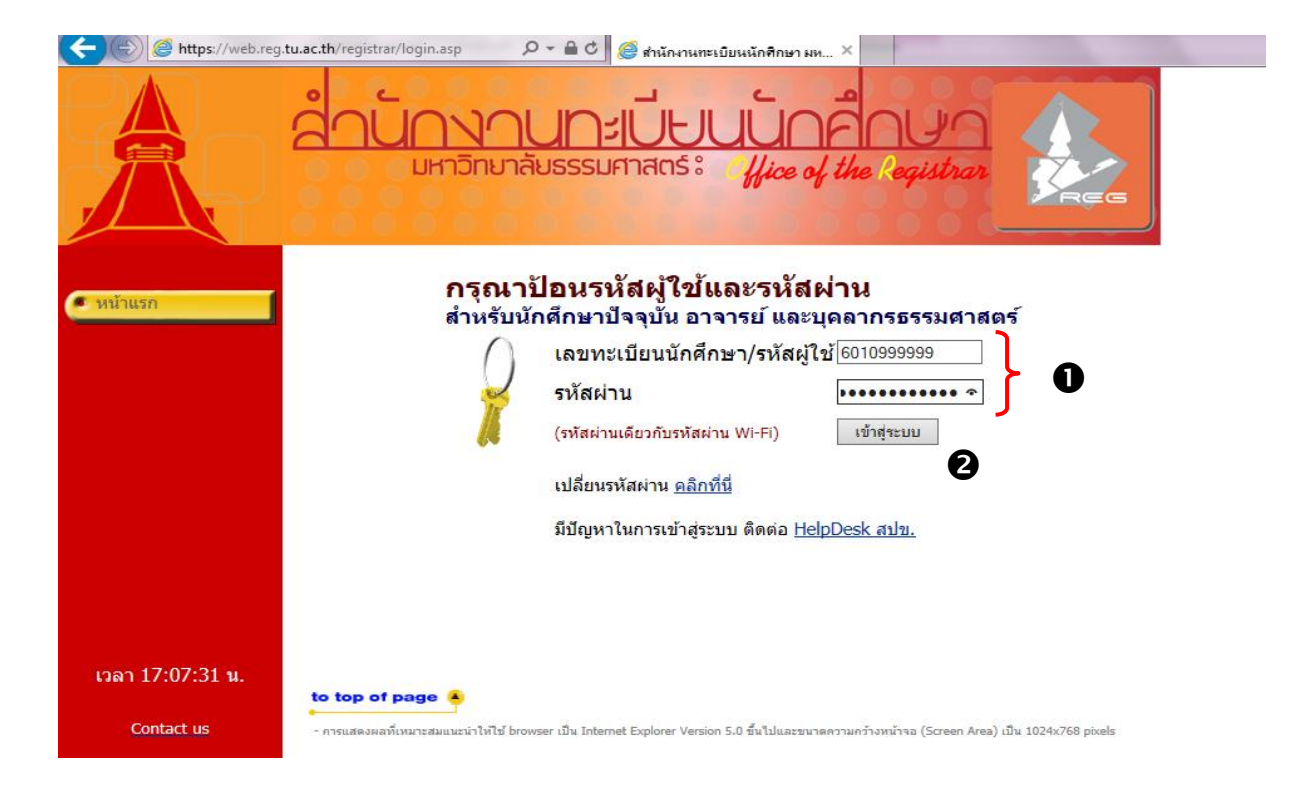

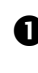

 $\bigodot$  ระบุเลขทะเบียนนักศึกษา 10 หลัก และรหัสผ่าน เลขประจำตัวประชาชน 13 หลัก (เลขที่หนังสือเดินทาง สำหรับนักศึกษาต่างชาติ)

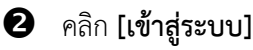

#### **1. การบันทึกประวัตินักศึกษาใหม่**

เมื่อนักศึกษำ Log in เข้ำสู่ระบบบริกำรกำรศึกษำแล้ว หำกยังไม่เคยขึ้นทะเบียนนักศึกษำระบบจะเข้ำสู่หน้ำ

**"ประวัติส่วนตัวนักศึกษาใหม่"** เพื่อให้นักศึกษำบันทึกประวัติ

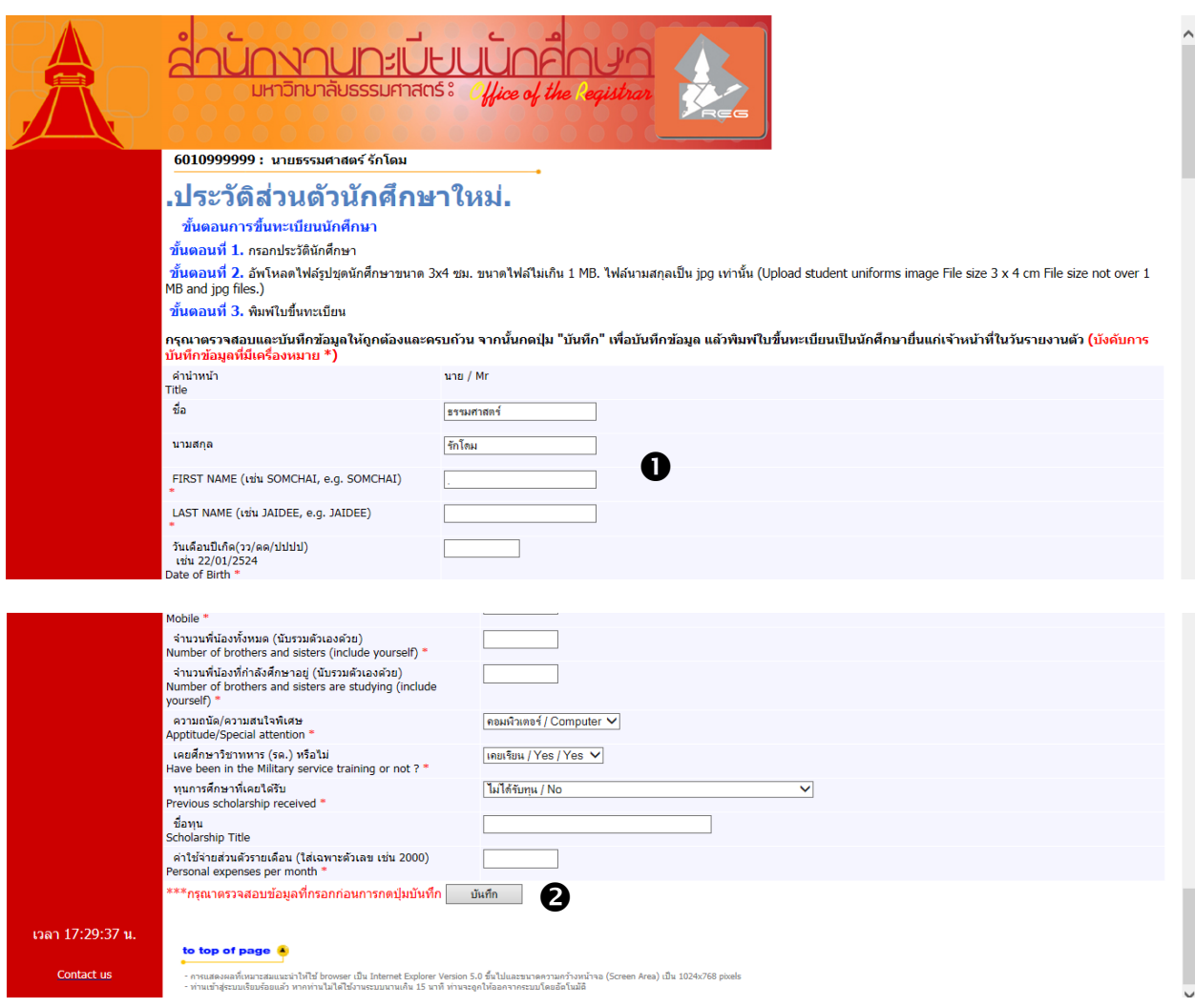

 $\bullet$  นักศึกษาต้องบันทึกประวัตินักศึกษาให้ครบถ้วน บังคับบันทึกข้อมูลที่มีเครื่องหมาย \*

- ชื่อ-นามสกุล ภาษาไทยและภาษาอังกฤษ สะกดให้ตรงกับบัตรประจำตัวประชาชน
- ชื่อ-นำมสกุลภำษำอังกฤษ เป็น**ตัวอักษรพิมพ์ใหญ่**

- มหาวิทยาลัยธรรมศาสตร์ จะนำข้อมูลนี้ไปทำบัตรประจำตัวนักศึกษา หากนักศึกษาบันทึกข้อมูลไม่ถูกต้อง จะต้องชำระค่าธรรมเนียมทำบัตรประจำตัวนักศึกษาใหม่

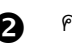

เมื่อนักศึกษำ คลิก **[บันทึก]** ระบบจะแสดงกล่องข้อควำมในกำรยืนยันกำรบันทึก

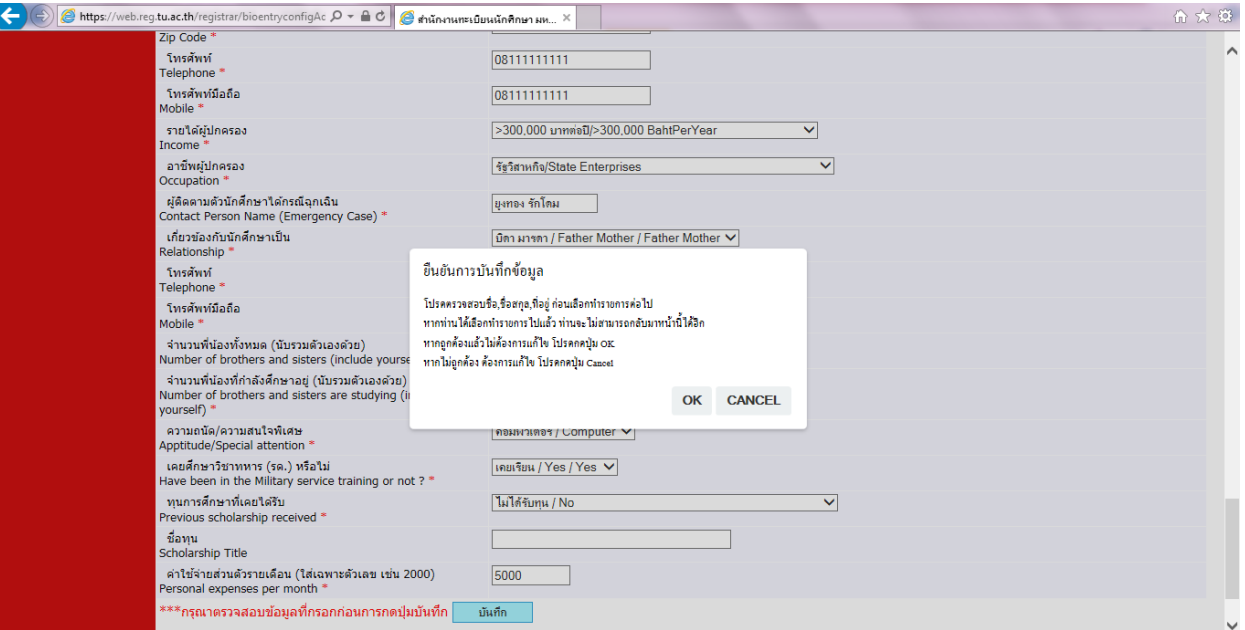

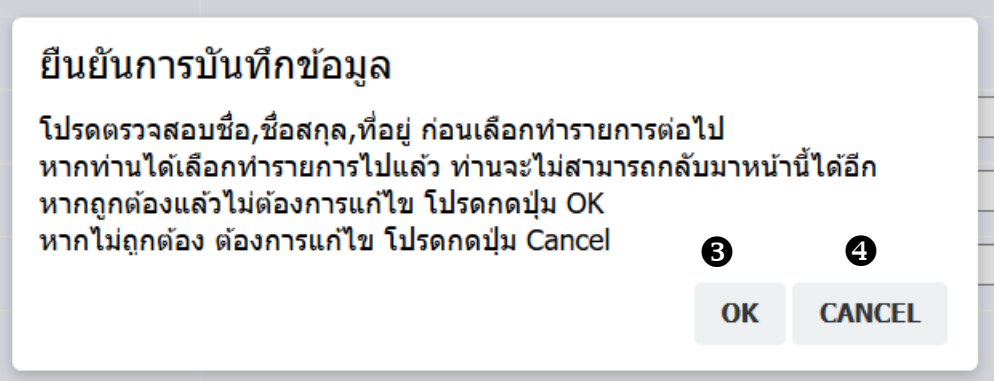

 $\bullet$  $\bf \Theta$  เมื่อคลิก **[OK]** ระบบจะบันทึกข้อมูลและไปสู่ขั้นตอนต่อไป

เมื่อคลิก **[CANCEL]** ระบบจะกลับสู่หน้ำบันทึกประวัตินักศึกษำใหม่

## **2. อัพโหลดไฟล์รูปนักศึกษา**

เมื่อนักศึกษำบันทึกประวัตินักศึกษำครบถ้วนแล้วจะเข้ำสู่ขั้นตอนที่2 อัพโหลดไฟล์รูปชุดนักศึกษำ ขนำดไฟล์ไม่เกิน 1 MB **ไฟล์นามสกุล .jpg เท่านั้น**

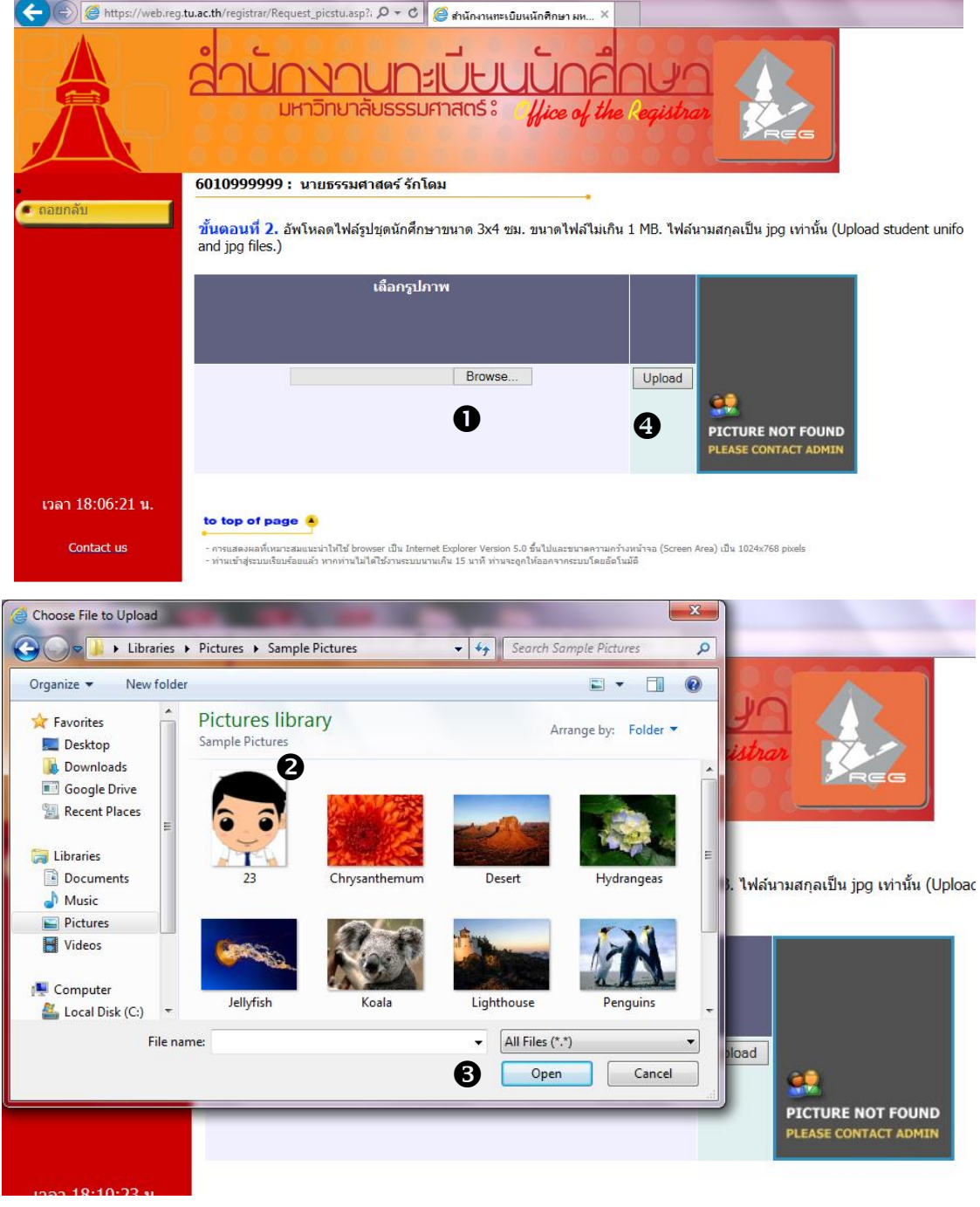

คลิก **[Browse…]**

เลือกไฟล์รูปชุดนักศึกษำ \*นำมสกุลไฟล์จะต้องเป็น .jpg เท่ำนั้น ❷

- คลิก **[Open]** ❸
- คลิก **[Upload]** ❹

เมื่อนักศึกษำ คลิก **[Upload]** แล้วจะ ปรำกฏกล่องข้อควำม **"ยืนยันการอัพโหลดรูปภาพ"**

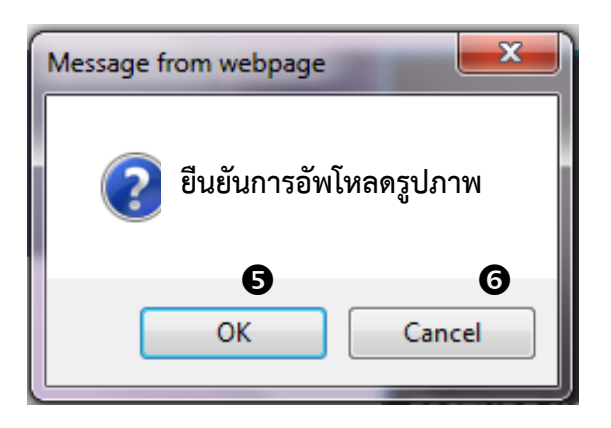

- $\boldsymbol{\Theta}$  คลิก **[OK]** ระบบจะบันทึกไฟล์รูปภาพ และนำไปสู่ขั้นต่อไป
- คลิก **[Cancel]** ระบบจะกลับสู่หน้ำกำรอัพโหลดไฟล์รูปนักศึกษำ

้เมื่อนักศึกษา คลิกปุ่ม [OK] แล้วจะ ปรากฏกล่องข้อความ "<mark>ทำรายการขึ้นทะเบียนนักศึกษาสำเร็จ สามารถพิมพ์ใบขึ้นทะเบียนได้"</mark>

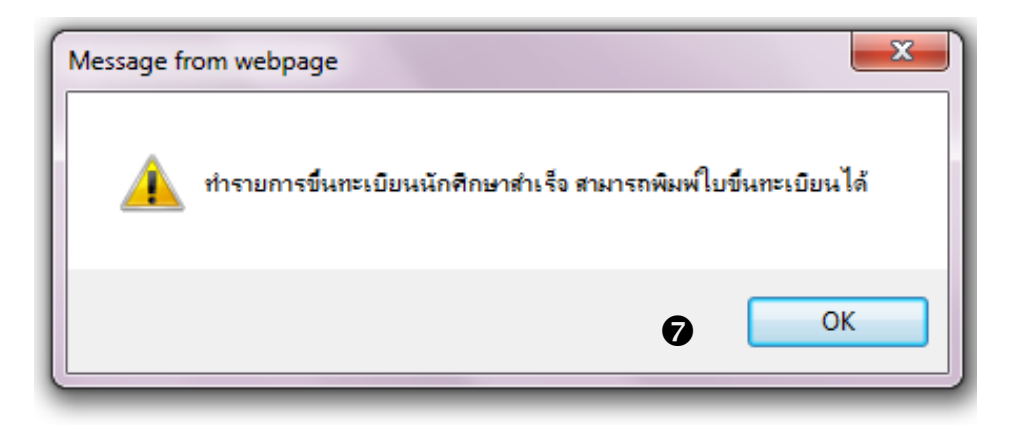

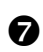

คลิกปุ่ม **[OK]** เพื่อไปสู่ขั้นตอนกำรพิมพ์ใบขึ้นทะเบียนนักศึกษำ

 $\mathbf 0$ 

## **3. พิมพ์ใบขึ้นทะเบียนนักศึกษา**

เมื่อนักศึกษำ คลิก **]OK]** ระบบจะแสดงหน้ำประวัตินักศึกษำ

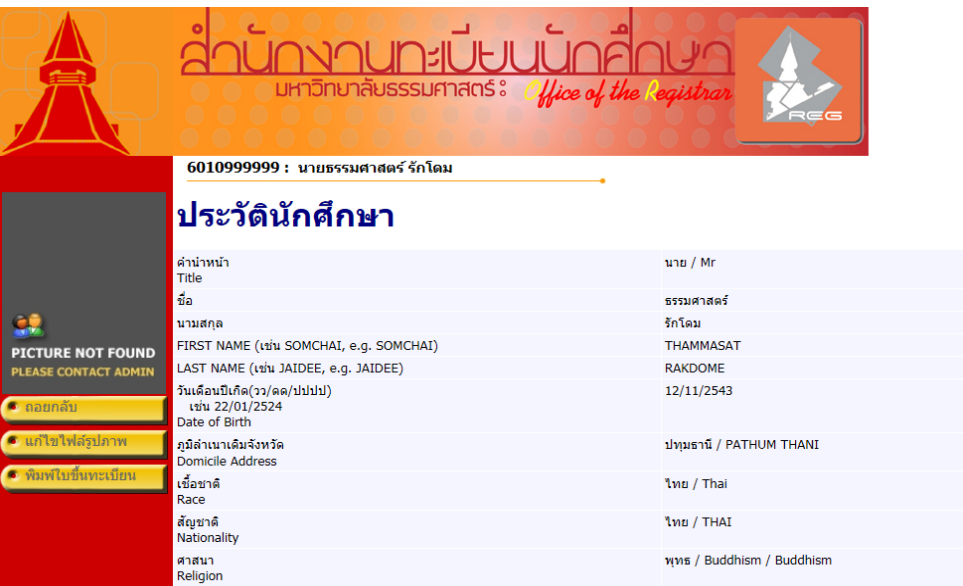

คลิก **[พิมพ์ใบขึ้นทะเบียน]** เพื่อให้นักศึกษำพิมพ์ใบขึ้นทะเบียนเป็นนักศึกษำ และลงชื่อนักศึกษำ วันที่

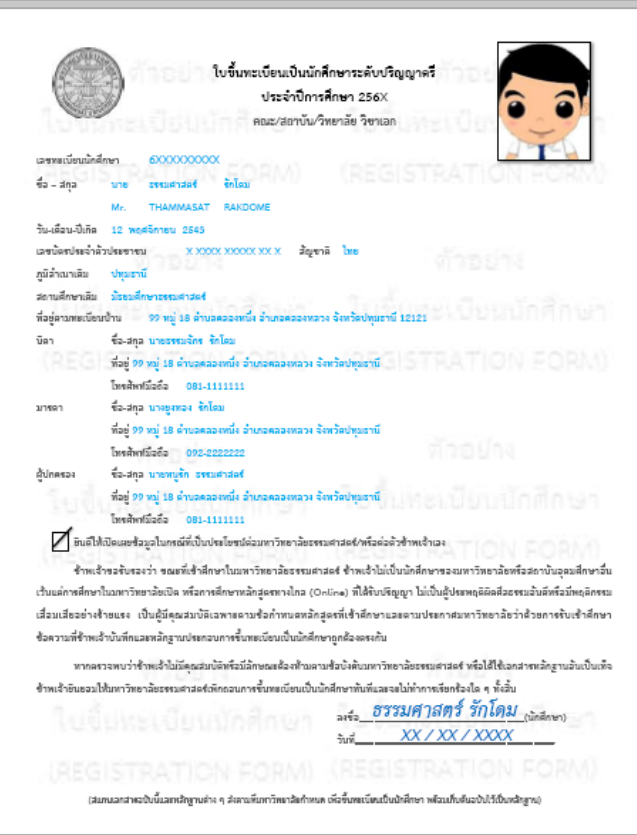